# **Options**

 Options are available in the app via the Options tab (as opposed to settings available in Apple's Settings app – I'll cover those in the next section). The important difference between Options and Settings is that Options affect each lesson individually whereas Settings will affect the entire app. Sometimes, there is both a Setting and an Option; the Setting will be the default for new lessons but you can override that for an individual lesson by changing the Option. Some Op-

tions affect the Edit view and some things affect Study sessions: I'll include these emoji labels to let you know which. I'll try to keep this as simple as possible and just include a short summary of **what** the option does, **why** you might change it, and perhaps give some real-world examples of when changing the option might be helpful.

#### **Card Sorting**

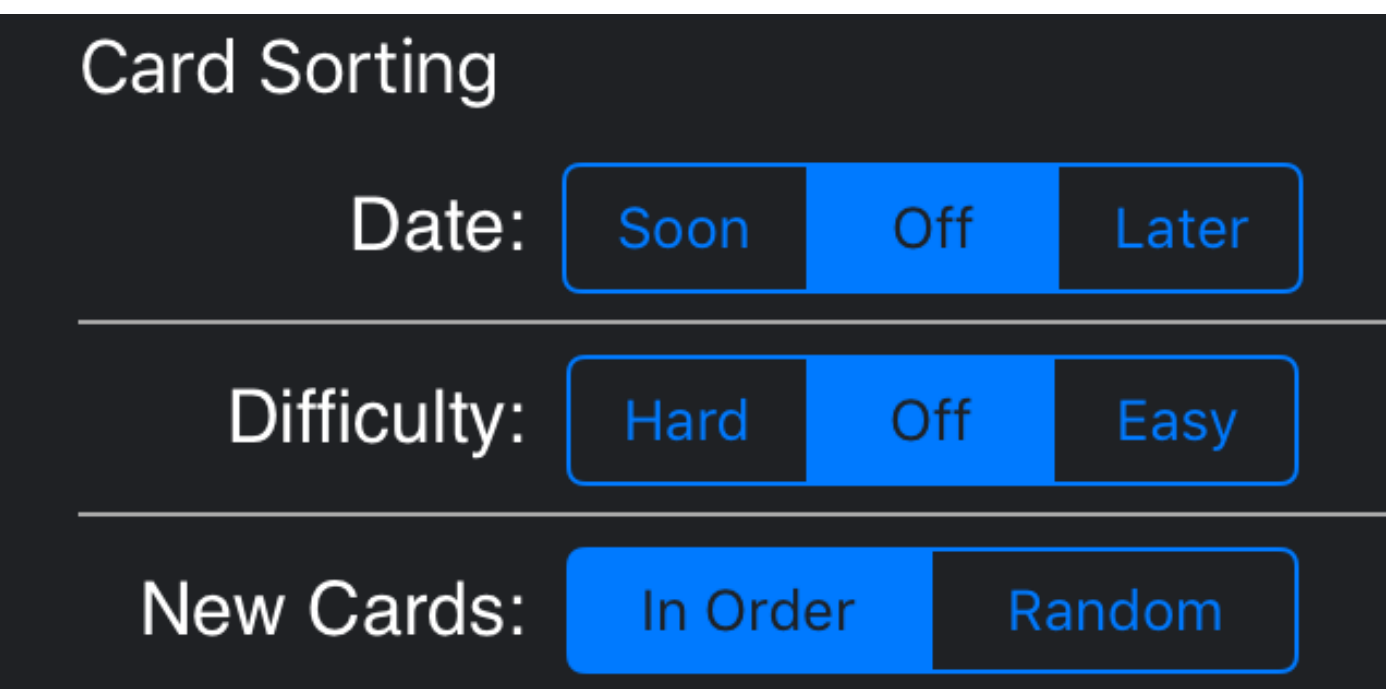

**Date** and **Difficulty** are mutually exclusive which means that turning one on will automatically turn the other off.

What: You can choose to see sort cards by their study due date or according to their difficulty rating.

Why: You should usually leave these *off* and let kanji Flow shuffle your cards in a random manner for Study sessions but I could imagine it might be useful to set these options if you'd like to take a quick look at what cards are *hard* for you on the Edit view or if you don't have much time to study today and want to make sure you can at least get to the difficult cards first. You might also prefer to have *easy* cards first during your Study sessions if you just want to get all the simple stuff out of the way as quickly as possible.

**New Cards** is also available in Settings. This option allows you to override that default setting for individual lessons.

What: Cards that you haven't studied yet will always appear first and in order of creation on the Edit view but you can choose to sort them randomly during Study sessions if you prefer. Why: If you study from a list like I do, having your new cards *in order* might make it easier to enter new information for each one the first time you study them. You can use this if you always want things to be *random*.

#### **Study Options**

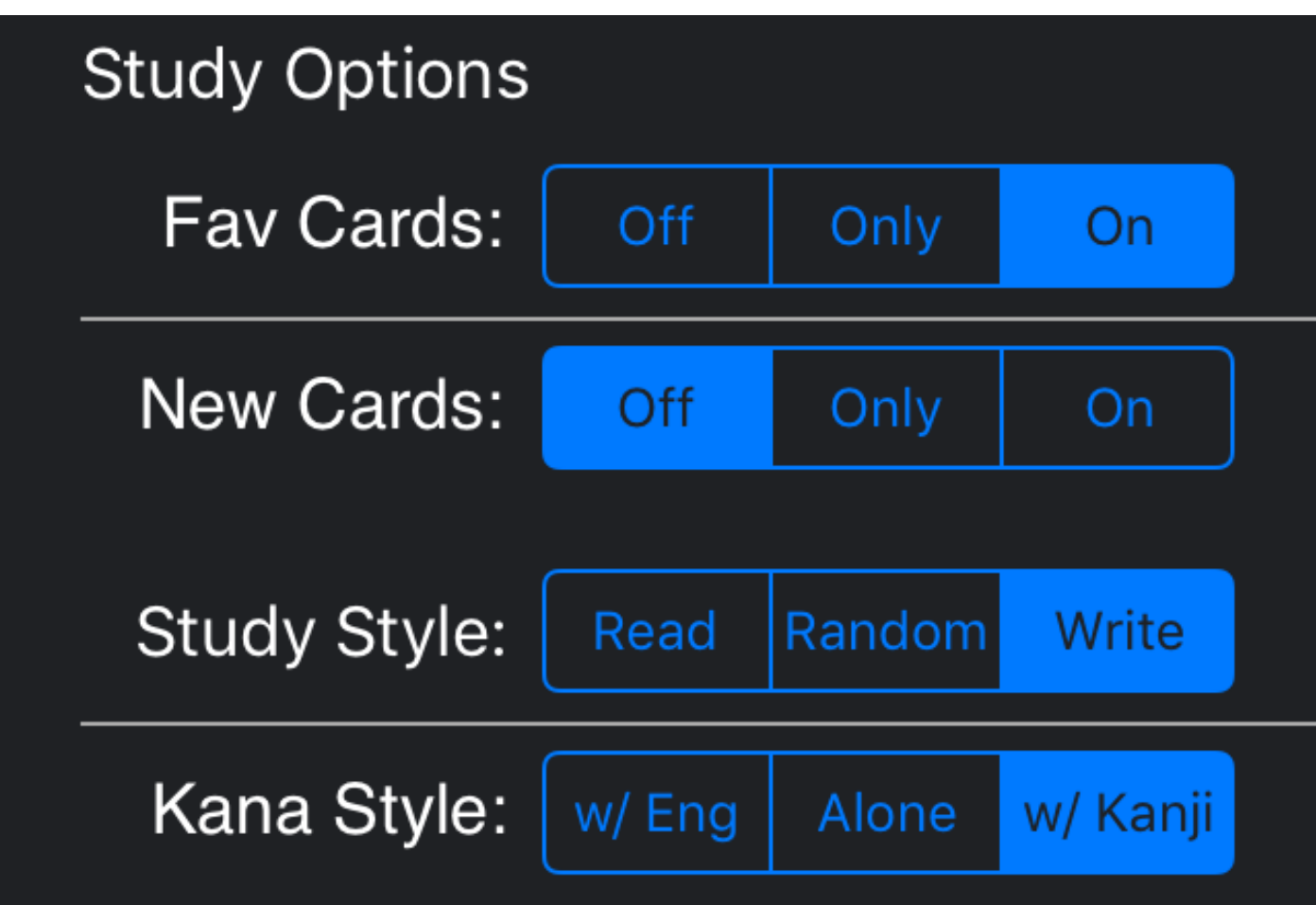

**Fav Cards** are cards that have been starred and **New Cards** haven't been studied (known or unknown) yet.

What: You can turn these *on* (default), *off*, or *only* see these cards. Switching them both to only means you'll just get cards that are both new and starred.

Why: Star easy cards you already know and then turn them *off* if you don't really need to study them but don't want to delete the cards. Turn new cards *off* if you don't have time to learn new stuff today but still want to review. Remembering the Kanji includes a lot of non-JLPT kanji so you can star the JLPT ones and then turn the others *off.* If you have a test coming up, star those kanji and only study those this week.

**Study Style** determines the order of things you see on the screen during Study sessions. What: Study Style determines if you see the kanji first or the English first. Set it to *random* for a mix of the two.

Why: You'll want to see the kanji first if you're learning to read or the English first if you're learning to write. I like to do both. I have a writing lesson I use to sit down and study kanji with example words for an hour each morning. I take those example words and make a reading lesson (you can easily export a list of your examples to import into a new lesson) so I can practice using the kanji I studied by reading real Japanese sentences and review those throughout the day whenever I have a few minutes to study.

**Kana Style** sets how many taps it takes to reveal each card's hidden sections while you study.

What: *Alone* means you'll have to tap 2 times to reveal the card and either of the other settings only require 1 tap.

Why: If you don't care about studying readings (and I recommend you that don't unless you need to for a class; readings come naturally with time and vocabulary) you can set your Kana to already be visible (choose the setting opposite your Study Style setting) or appear with a single-tap (the default and my recommendation – choose the option directly under your Study Style choice).

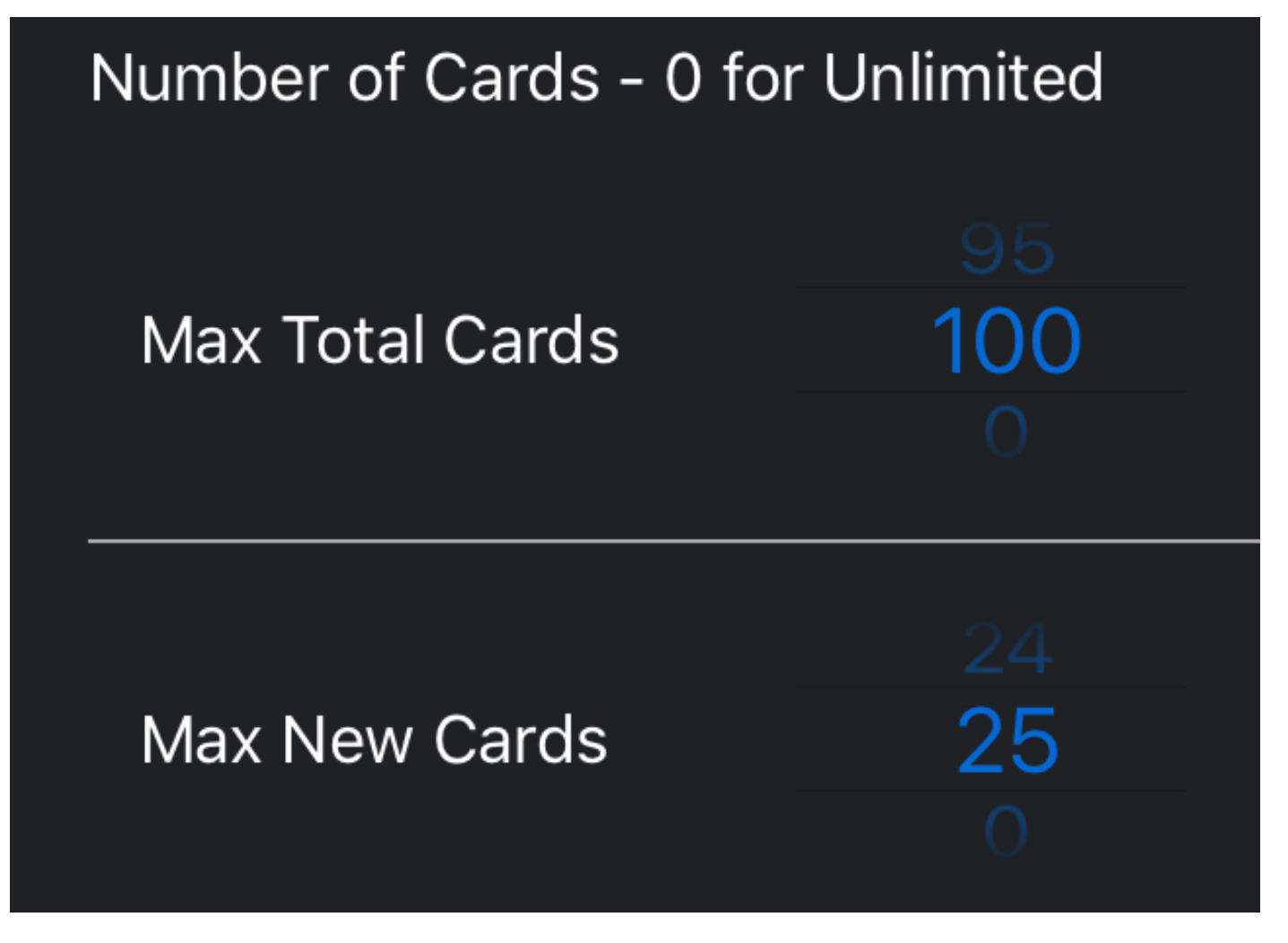

**Max Total Cards** and **Max New Cards** set a maximum limit on the number of cards you see while studying.

What: Allows you to set an overall limit and a limit for new cards. These settings work together (e.g. 25 total with 5 new cards and 20 reviews) and override the default in the Settings app. Why: It's a good idea to limit the number of new cards you study each day so that you don't make things too difficult for yourself. *10* new cards might be good when you're starting out but you might need to do more if you have a test coming up. You can set an overall limit if your total available study time each day is limited. Set either number to *0* for unlimited cards.

# **Settings**

 kanji Flow's settings accessible via Apple's Settings app. These settings affect the entire app (as opposed to individual lessons like the in-app Options) and, for options also available to be overridden in-app, set the default for new lessons. I'll use emoji labels to let you know if the

setting affects the Edit view or Study sessions, if applicable.

The first three iOS settings are totally up to you; kanji Flow doesn't require them.

ALLOW KANJI FLOW TO ACCESS

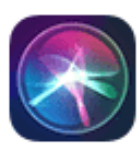

Siri & Search Search & Siri Suggestions

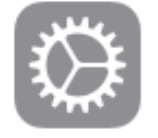

Background App Refresh

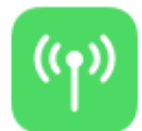

Cellular Data

### **KANJI FLOW SETTINGS**

## Enable iCloud

#### **Kanji Flow Settings**

What: *Enable iCloud* will sync your lessons into the cloud, otherwise they'll only be available on the device you're currently using.

Why: You should leave this off unless you have multiple iOS devices and need to access your lessons on more than one of them.

### **MAX CARDS**

## Smoothing

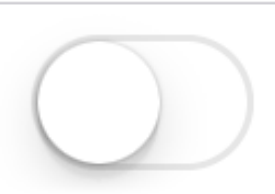

You can set a maximum number cards for Flow study sessions. The scale is from 0 to 100. Set it to 0 for no maximum. Turn Smoothing on to prevent an abnormally large number of cards from being due on a single day.

### **Max Cards**

What: The slider ranges from 0-100 in 5 card steps and sets an overall limit for the number of cards you'll see in Study sessions. *Smoothing* tries to even out the number of cards that are due to be studied over the next few days.

Why: Set a limit for the number of cards if your study time each day is limited. if you don't set a limit, turning on Smoothing here will automatically smooth out the number of cards due for study each day. You can leave this off and still smooth your cards manually from the Study session pop-up menu as well.

## **Edit - Newer First**

## Study - Random

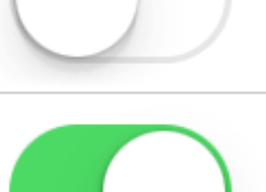

Turning the top switch on will show newer cards at the top of the Edit view. Turn the bottom option off to sort the cards by their creation date during study sessions.

### **Card Sorting**

What: *Edit – New First* will show your newest cards at the top of the list; by default newer cards populate farther down the list. *Study – Random* is on by default but you can have cards show up in order during study sessions if you prefer by turning this off.

Why: Once your number of cards starts to get very long it might be better to have your new cards appearing at the top of the list. It's probably better to study your cards in a random order but you may prefer to always see them in order if you're doing Heisig-style study where each kanji builds upon what you've studied previously.

## Sort Randomly

## **Appear First**

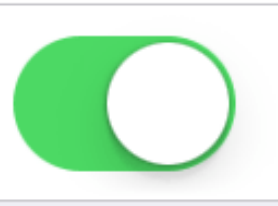

The slider restricts the number of new cards for Flow study sessions. The scale is from 0 to 25. Set it to 0 for no restriction. Turn the Random switch on if you want new cards to be shuffled when studying. Turn on the Appear First switch to have new cards to appear first during study sessions.

### **New Cards**

What: You can turn on *Sort Randomly* if you want your new cards to be randomized when studying. Turn *Appear First* off if you want to see them last during your study sessions.

Why: I usually study from a list and like to edit my new cards in order the first time I study them. If you usually do your editing on the Edit view, random might be better for you. If you aren't sure if you have enough time to learn a new set of cards every day then having them at the end of your study session will help you get to the cards you need to review more quickly.

## **Appear First**

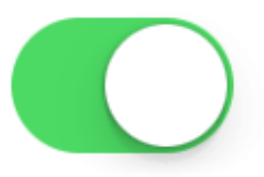

Turn on the switch to have review cards (cards that were missed or passed in the previous study session) appear first. Otherwise, they'll be randomly sorted with your other cards that are due for study. If you also turn on New Cards Appear First, your review cards will come after them.

## **Review Cards**

What: The cards you missed or passed yesterday will *Appear First* by default but you can turn this off to have them randomized with your other cards.

Why: I think it's most important to make sure you review any cards you previously missed but if study time isn't a problem for you then mixing them all together is probably okay.

### **RANDOMIZATION**

## **Study Due Variance**

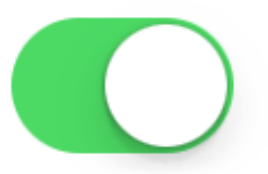

Enabling this will add a bit of variance to card study due date calculations which may make card sorting appear to be more random.

### **Randomization**

What: *Study Due Variance* will randomly add or subtract a day from study due dates. Why: This will help to prevent cards that were created at the same time (and likely similar to each other) from always being due for study at the same time.

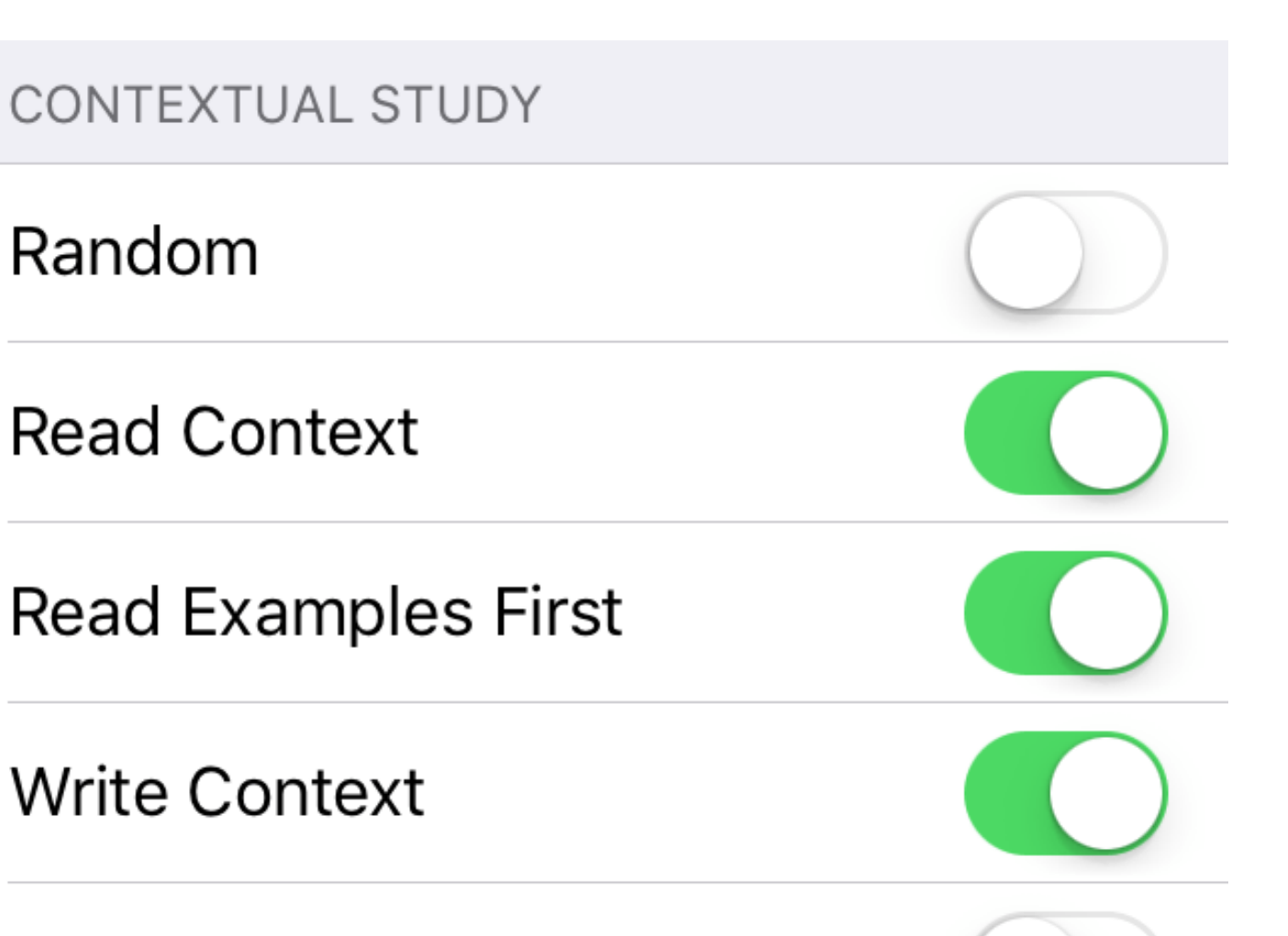

## **Write Examples First**

These options will allow you to display and toggle through a card's examples, if available, randomly or in order during Read-style or Write-style study sessions.

## **Contextual Study**

What: Contextual means examples. So this set of options controls how you see examples during study sessions. *Random* makes your examples appear in a random order when you toggle through them. You can use *Read* & *Write Context* to turn examples on or off for read and write style lessons and *Read*/*Write Examples First* determines if your examples or the card's normal entry appear first. Why: This mostly comes down to personal preference about whether or not you want to see examples and, if so, if you want them to appear in order. The important choice might be the First switches in case you only want to see examples for cards that you need extra help with (turn them off) or if you're systematically trying to study only using examples (turn them on).

## Kanji - Example Words

## Words - Example Sentences

Turn these on to display examples from the built-in database automatically if you haven't entered your own examples and contextual study is also on.

### **Auto Examples**

What: If contextual study is on but you haven't entered or selected any examples for a card, this will have the app display examples from the built-in examples database. If you have entered or selected some examples for a card, only your examples will be used.

Why: You might find the built-in examples words or sentences to be not very good or not wellsuited to your purposes so you can choose to turn them off individually if you so desire.

#### **MAXIMUM FONT SIZE**

#### **Font Size**

Maximum  $\geq$ 

You can set a maximum font size if you prefer reading smaller text. It's okay to select any setting on any device (for example, you can select iPhone Small even on an iPad if you want very small text) but you may not notice an effect with the larger settings depending on your device's display size and orientation. Set this to No Limit and the font will be as large as possible to fill the space available.

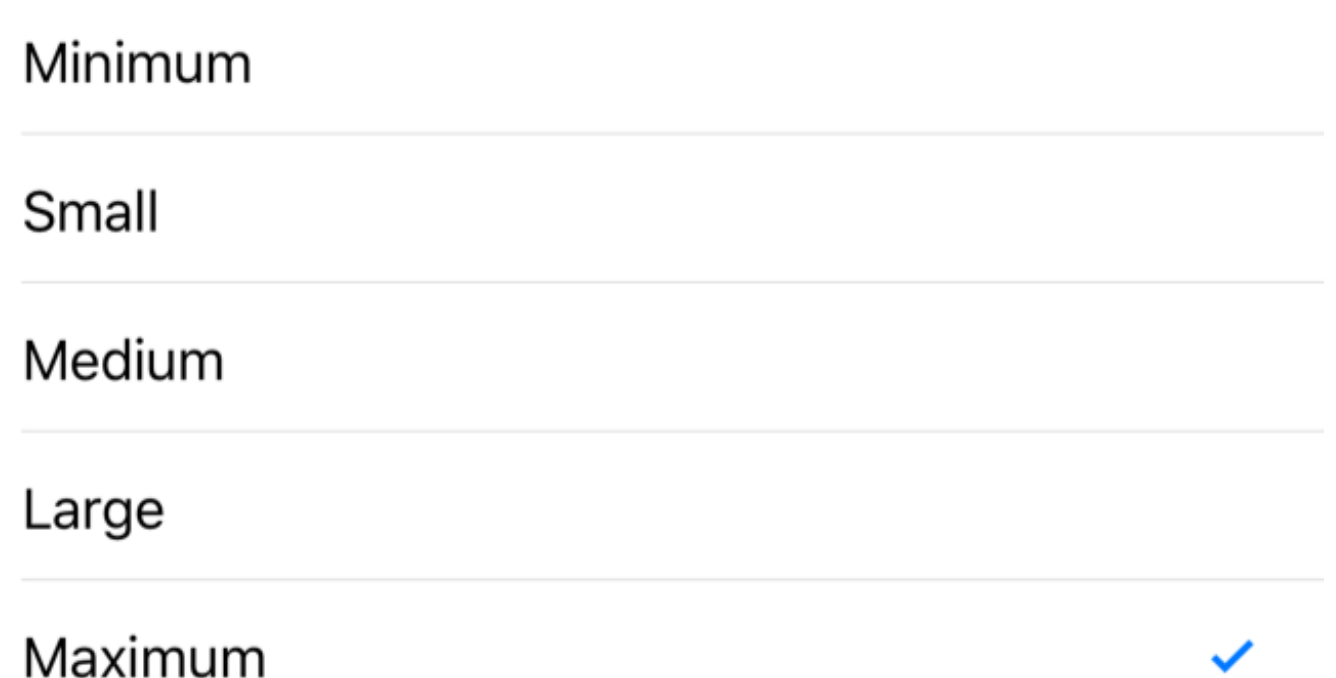

#### **Maximum Font Size**

What: The app will usually try to fill all the available space with a font that is as large as possible. You can use Font Size to set the font to be smaller if you prefer. *Minimum* is about a 16 point font and *Small*, *Medium*, and *Large* will give you 25%, 50%, and 75% of the normal maximum size, respectively.

Why: I would generally recommend leaving this set to *Maximum* but you can choose a smaller size if you prefer.

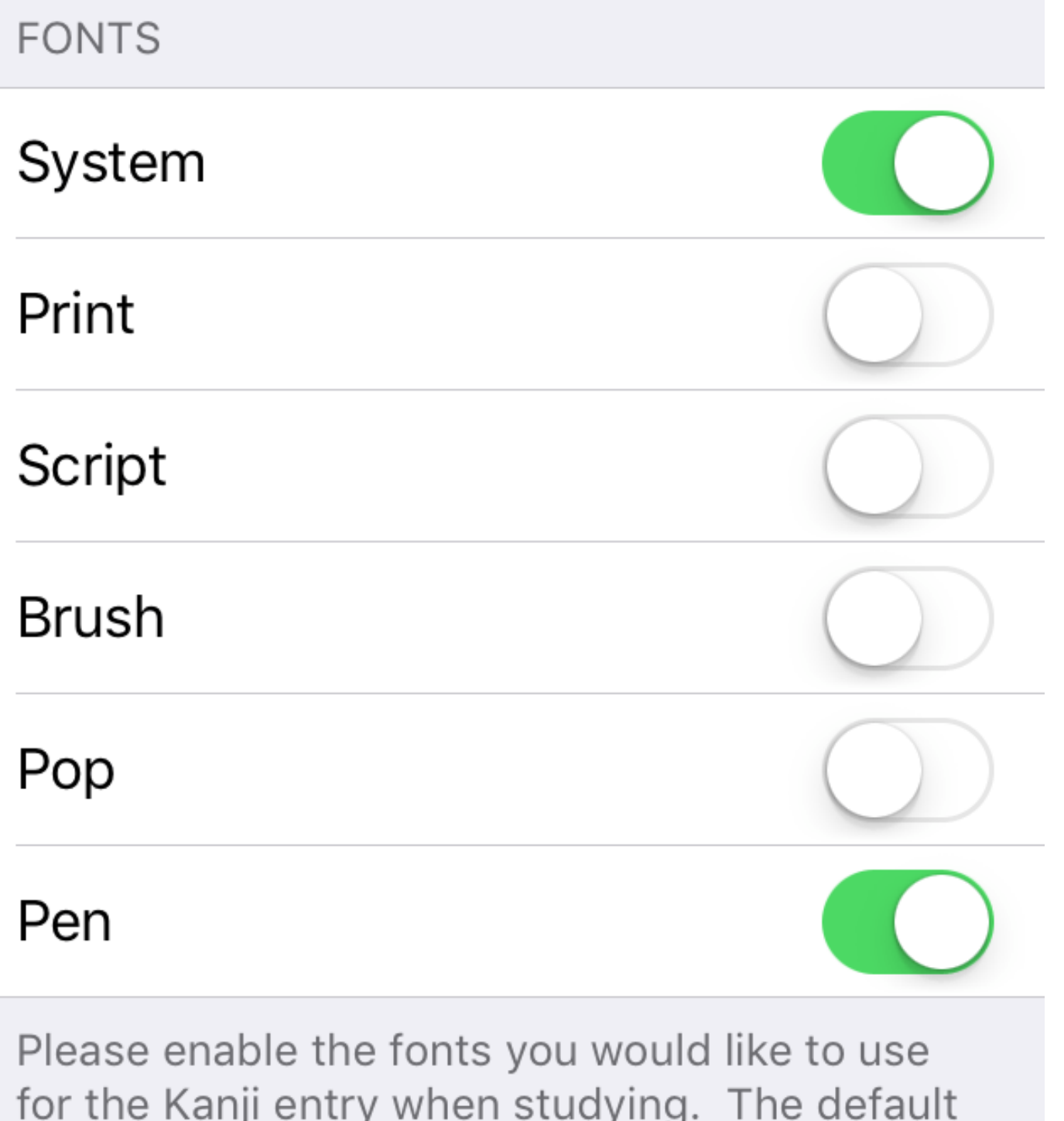

system font will be used if no fonts are selected.

### **Fonts**

What: There are a few different fonts you can use for displaying your card's kanji entry during study sessions. The first three, *System*, *Print*, and *Script* are fairly representative of the classic styles of fonts normally used on computer systems and in print (sans, serif, and decorative). *Brush* is a calligraphy style font that can be quite difficult to read. *Pop* is a novelty font and looks similar to what is sometimes used in manga. *Pen* is a great font to copy if you're trying

to improve your handwriting. The system font will be used by default if none are selected and you can see the system font at any time by double tapping the kanji section of the card. Why: You should probably just use whatever is most appealing to you. My personal preference is *Pen* and *Brush* can be good if you're looking for a bit of an extra challenge. Turning on all of them will give you the opportunity to toggle through them at your leisure and might be good for seeing how some kanji have slightly different styles when written versus being displayed on a screen or in print.

## **FONT SWITCHING**

## **Auto Font Toggle**

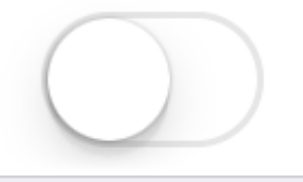

Enable this option if you would like the fonts to change automatically as you go through your study session. If you turn this off, you can toggle through your fonts by tapping the kanji. Toggling fonts by tapping only works if you have multiple fonts enabled and have Read Context off for Read style study sessions.

### **Font Switching**

What: *Auto Font Toggle* will cause your cards to automatically switch through the fonts that you selected in the previous setting.

Why: I originally introduced this when I first added extra fonts to the app to show off that fact. However, it can actually be quite annoying if the fonts are changing when you don't want them to so I defaulted this to off and you can use this option to turn it back on.

### **STUDY DATE SYNCING**

## **Auto Sync**

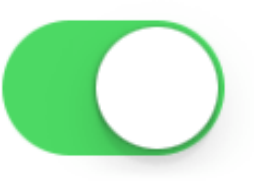

Turn this option On if you want to automatically sync study dates when tapping the Study Tab

### **Study Date Syncing**

What: *Auto Sync* will cause your cards' study due dates to be automatically adjusted when you tap the study tab after missing out on studying for a few days. Sync basically just sets your oldest due date to today and then resets your other cards based on how many days they were due after that oldest date.

Why: It might be more convenient to turn this on if you often find yourself skipping study days. If you turn this off, you can still sync the due dates manually by using the button on the lessons tab.

## **Female Voice**

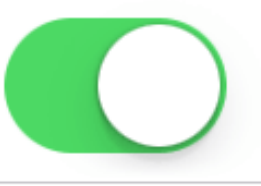

## Language

American English >

Some languages only have a male or female version. Using speech synthesis may incur extra charges if you do not have an unlimited data plan. - Powered by iSpeech®

### **Speech Synthesis**

What: These options allow you to choose what kind of voice and accent will be used when you choose the Speak option from the long press menu during study sessions.

Why: This all just comes down to personal preference depending on your native language and whether you prefer a male or female voice.

### **HINTS**

## **Show Hints**

## **GOOGLE IMAGE SEARCH**

## Safe Search

## **Hints**

What: *Show Hints* will allow the app to show some alerts that might introduce new features to you from time to time.

Why: I make very limited use of this so I hope it never becomes too annoying. If you never want to see any unnecessary pop-up alerts of any kind then you can turn this off to prevent them.

### **Google Image Search**

What: This tells the app whether or not to include the safe search flag when doing Google image searches from the long press menu during study sessions. It's important to note that even if you turn this off, your own Google account settings may re-enable safe search anyway if you have it turned on there.

Why: You can turn *Safe Search* on to help make sure you don't see any NSFW images when doing an image search. However, knowing that a word might normally be associated with NSFW ideas could be useful knowledge when it comes to using Japanese in real situations so choose wisely.

### **FONT CACHE**

## Reset

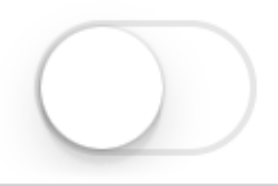

This option will reset the font cache. You should enable this if your font sizes appear to be too small or too large for your device.

### **Font Cache**

What: *Reset* will delete the font cache which tells the app how big to make fonts appear to fill the available space on your device.

Why: You should turn this on if you ever notice that fonts appear to be too small or too large so the app can try to recalculate the appropriate font sizes.

Please be sure to let me know if anything wasn't clear or if something doesn't seem to work the way you expected or as described.

**Happy Studies!**